# 研修申込システム利用者マニュアル(**WEB**受講参加方法)

《はじめに》

下記項目に従って参加申込手続きを進めてください。 (項目をクリックすれば当該手続きに進みます。)

1. 初めて本システムにて申し込みされる方へ(初回のみの操作)

[2.研修受講申し込み手続きについて](#page-2-0)

3.Web[受講の参加方法について](#page-3-0)

[4.受講キャンセル手続きについて](#page-4-0)

# <span id="page-1-0"></span>1. 初めて本システムにて申し込みされる方へ(初回のみの操作)

本システムにて初めて参加される方は、個人情報の登録が必要となります。 尚、他の研修で一度登録された方は、研修ごとに登録は必要ありません。以前に使われた IDをご使用ください。

以下の手順で登録してください。

- ① 研修申込システムのログイン画面を開いてください。 (<http://study.tokyo.med.or.jp/publish/Login>)
- ② 「新規登録」ボタンを押してください。
- ③ 画面が変わりましたら、メールアドレスを入力し、「送信」ボタンを押してください。 注)Tokyo.med.or.jpからのメールを受信できるようにしておいてください。
- ④ メールを受信されましたら、メール上のURLリンクを押して、個人情報入力画面へ進んでください。
- ⑤ 個人情報入力画面の入力項目に従ってご入力ください。※は必須項目です。
- ⑥ 登録が完了しましたら、2.研修受講申込手続きについての③の手順から研修をお申込みください。

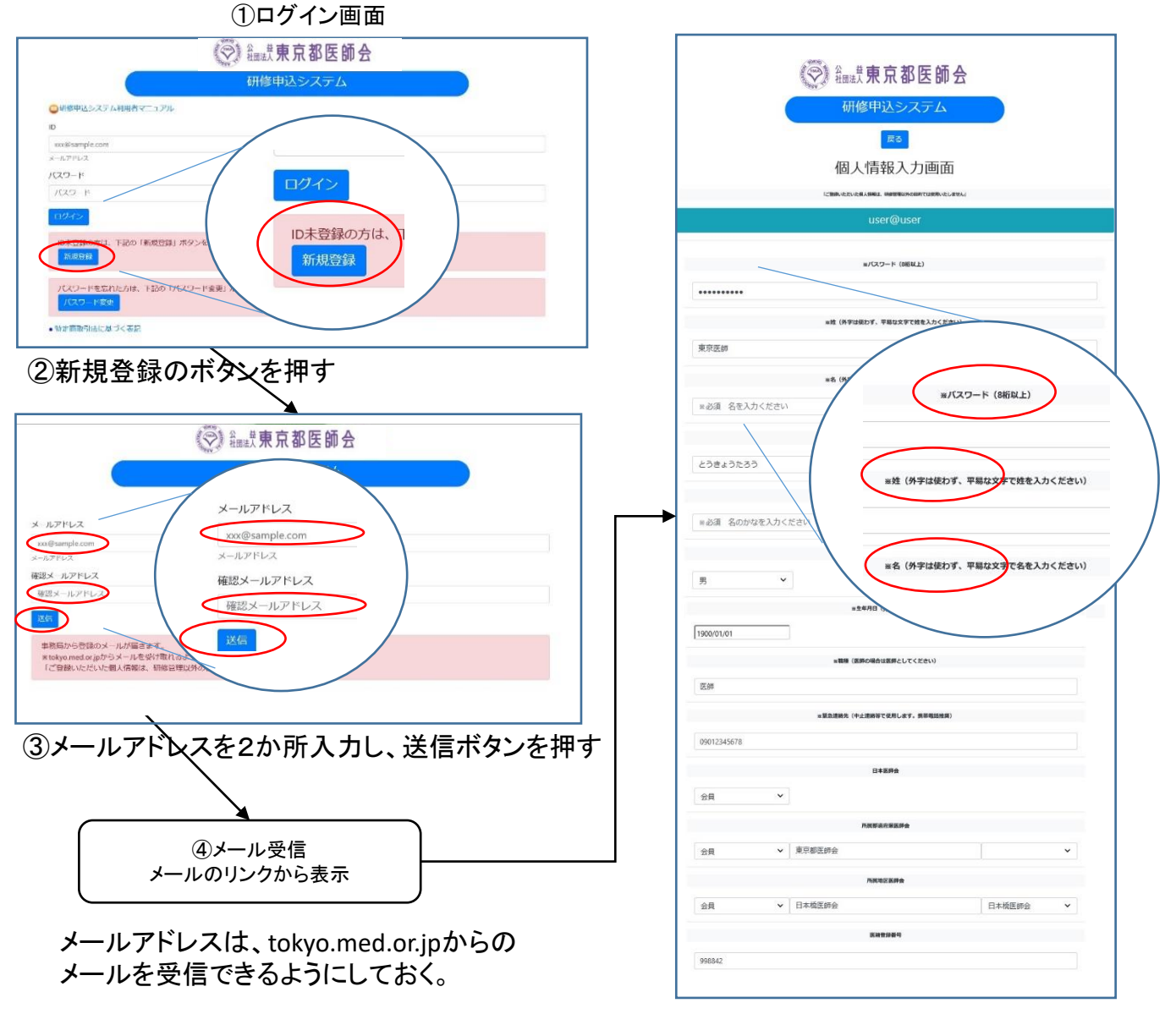

⑤個人情報入力画面で登録ボタンを押す

### <span id="page-2-0"></span>2.研修受講申込手続きについて

既にID、パスワードをお持ちの方は、以下の手順で受講申込の手続きをお願いします。

- ① 研修申込システムのログイン画面を開いてください。 (<http://study.tokyo.med.or.jp/publish/Login>)
- ② ID、パスワードを入力し、「ログイン」ボタンを押してください。
- ③ 研修一覧表示画面に変わりましたら、受講する研修名を押してください。
- ④ 研修内容画面が表示されましたら、研修内容をご確認いただき、「申込」ボタンを押してください。
- ⑤ 申込画面が表示されましたら、再度、申込ボタンを押してください。

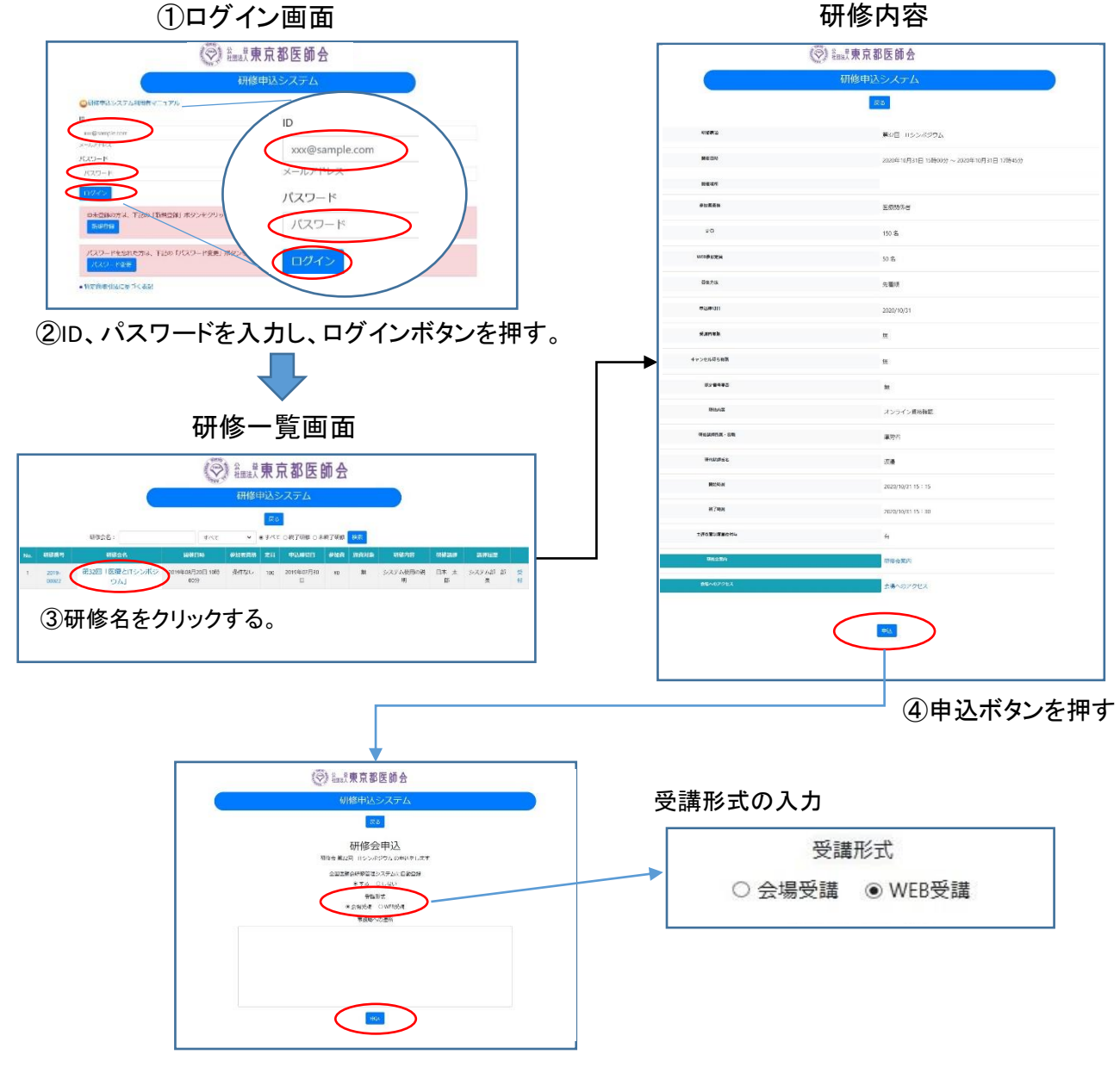

⑤申込ボタンを押す

#### <span id="page-3-0"></span>3.Web受講の参加方法について

・研修会参加用のURLにつきましては、「研修申込システム」のログインID としてご登録のメールアドレスに、研修会前日までにご案内いたします。

・研修会のご入室については、開会30分前からご入室いただけます。

・詳細につきましては、前日までにお送りするメールをご確認いただきま すようお願いいたします。

# <span id="page-4-0"></span>4.受講キャンセル手続きについて

申し込まれた研修をキャンセルする場合は、下記の手順で手続してください。

- ① 研修申込システムのログイン画面を開いてください。 (<http://study.tokyo.med.or.jp/publish/Login>)
- ② ID、パスワードを入力し、「ログイン」ボタンを押してください。
- ③ 研修一覧表示画面に変わりましたら、受講する研修名を押してください。
- ④ 研修内容画面が表示されましたら、研修内容をご確認いただき、「申込済み確認」ボタンを押してください。
- ⑤ 画面が変わりましたら、「申込キャンセル」ボタンを押してください。
- ⑥ 戻るボタンを押して、研修一覧画面に変わりましたら、手続き完了です。

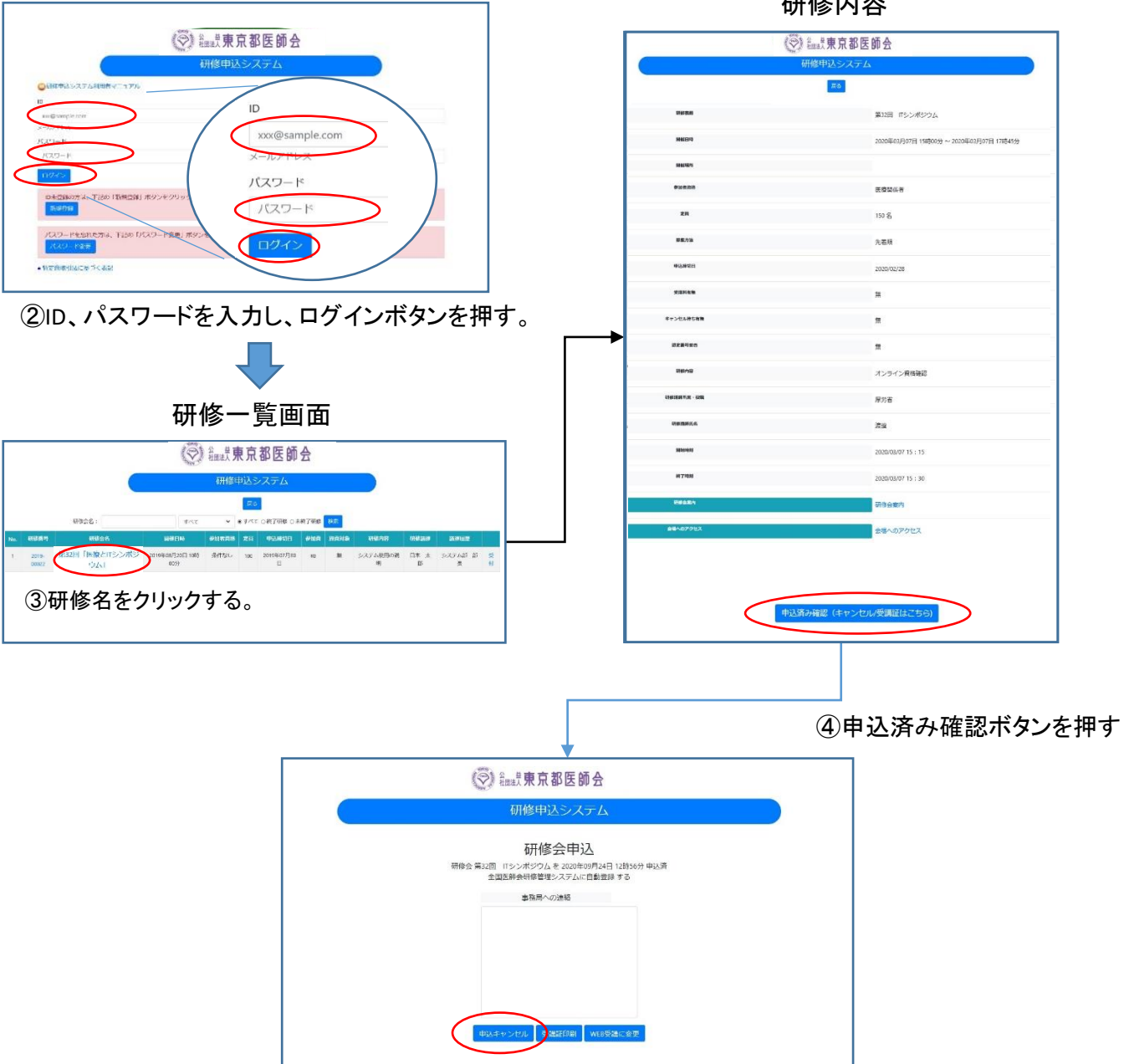

①ログイン画面

研修内容